# **D-Link Quick Installation Guide**

**This product can be set up using any current web browser, i.e., Internet Explorer 6 or Netscape Navigator 6.2.3.**

**4-Port Broadband VPN Router DI-804HV**

## **Before You Begin**

- **1.** If you purchased this router to share your high-speed Internet connection with other computers, you must have either an Ethernet-based Cable or DSL modem with an established Internet account from an Internet Service Provider (ISP).
- **2.** It's best to use the same computer that is connected to your modem for configuring the DI-804HV VPN Router. The DI-804HV acts as a DHCP server and will assign all the necessary IP address information on your network. **See Appendix at the end of this Quick Installation Guide or the Manual on the CD-ROM for setting each network adapter to automatically obtain an IP address.**

## **Check Your Package Contents**

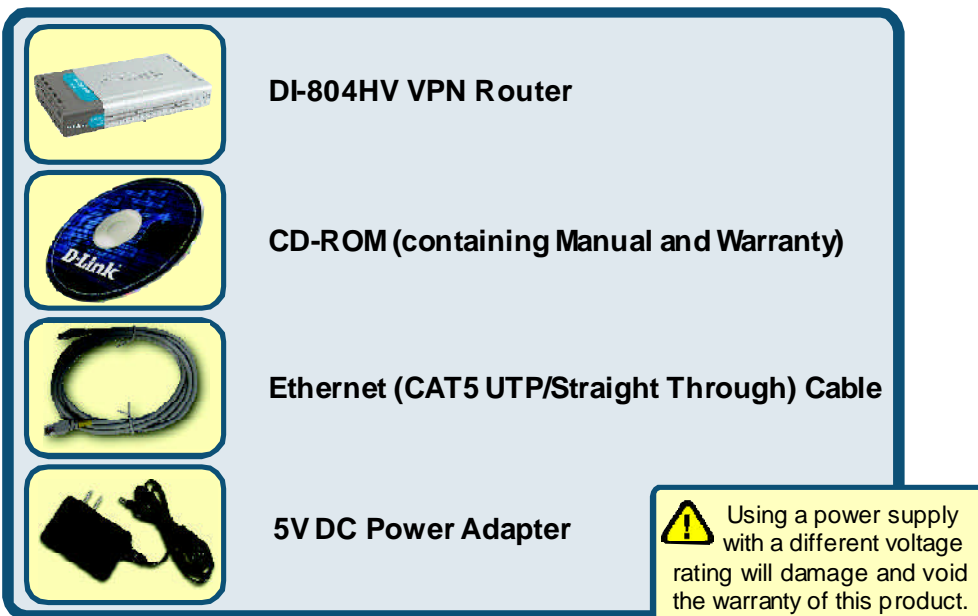

If any of the above items are missing, please contact your reseller.

©2003 D-Link Systems, Inc. All rights reserved. Trademarks or registered trademarks are the property of their respective holders. Software and specifications subjectto change withoutnotice.DI-804HV.02212003

## **Connecting The DI-804HV VPN Router To Your Network**

- **A.** First, connect the power adapter to the **receptor** at the back panel of the DI-804HV and then plug the other end of the power adapter to a wall outlet or power strip. The Power LED will turn **ON** to indicate proper operation.
- **B.** 1. Power off your Cable or DSL modem; some devices may not have a on/ off switch and will require you to unplug the power adapter. Now, the DI-804HV should be powered on and the Cable / DSL modem should be turned off.

2. Cable / DSL modem (Power Off) – DI-804HV(Power On) Connect an Ethernet cable to the Ethernet jack located on the Cable / DSL modem. After the Ethernet cable is securely connected, power on the Cable / DSL modem by turning on the unit or plugging in the power adapter.

3. Cable / DSL modem (Power On) – DI-804HV (Power On) Insert the other end of the Ethernet cable to the WANPORT on the back panel of the DI-804HV. The WANLED light will illuminate to indicate proper connection. If the WAN LED is not illuminated, please go back and step B and repeat its instructions.

**C.** Insert an Ethernet cable to **LAN port 1** on the back panel of the DI-804HV and an available Ethernet port on the network adapter in the computer you will use to configure the DI-804HV. The LEDlight for LAN Port 1 will illuminate to indicate proper connection. (Note: The LANPorts on the DI-804HV are Auto-MDI/MDIX. Meaning you canuse a straight-through or crossover-Ethernet cable to the LAN Ports.)

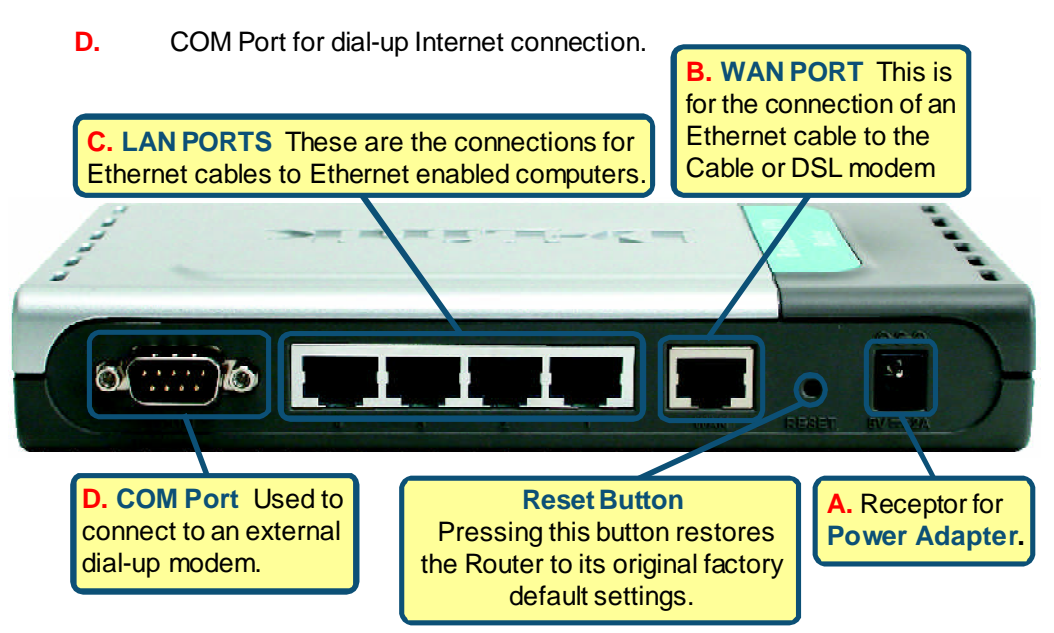

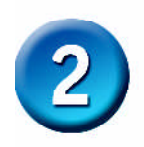

**Restart Your Computer**

## **Connecting Additional Computers To The DI-804HV**

Using additional Ethernet (CAT5 UTP) cables, connect your Ethernet-equipped computers to the remaining Ethernet LAN ports on the back panel of the DI-804HV.

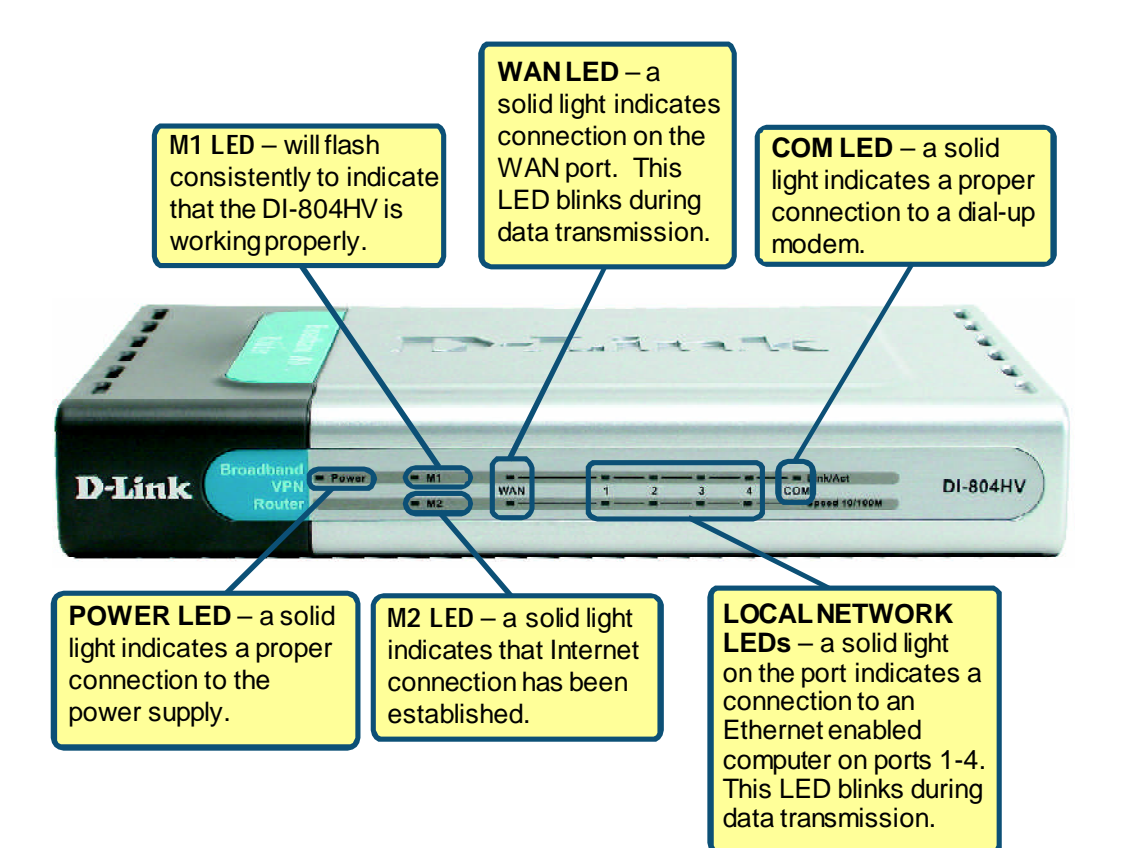

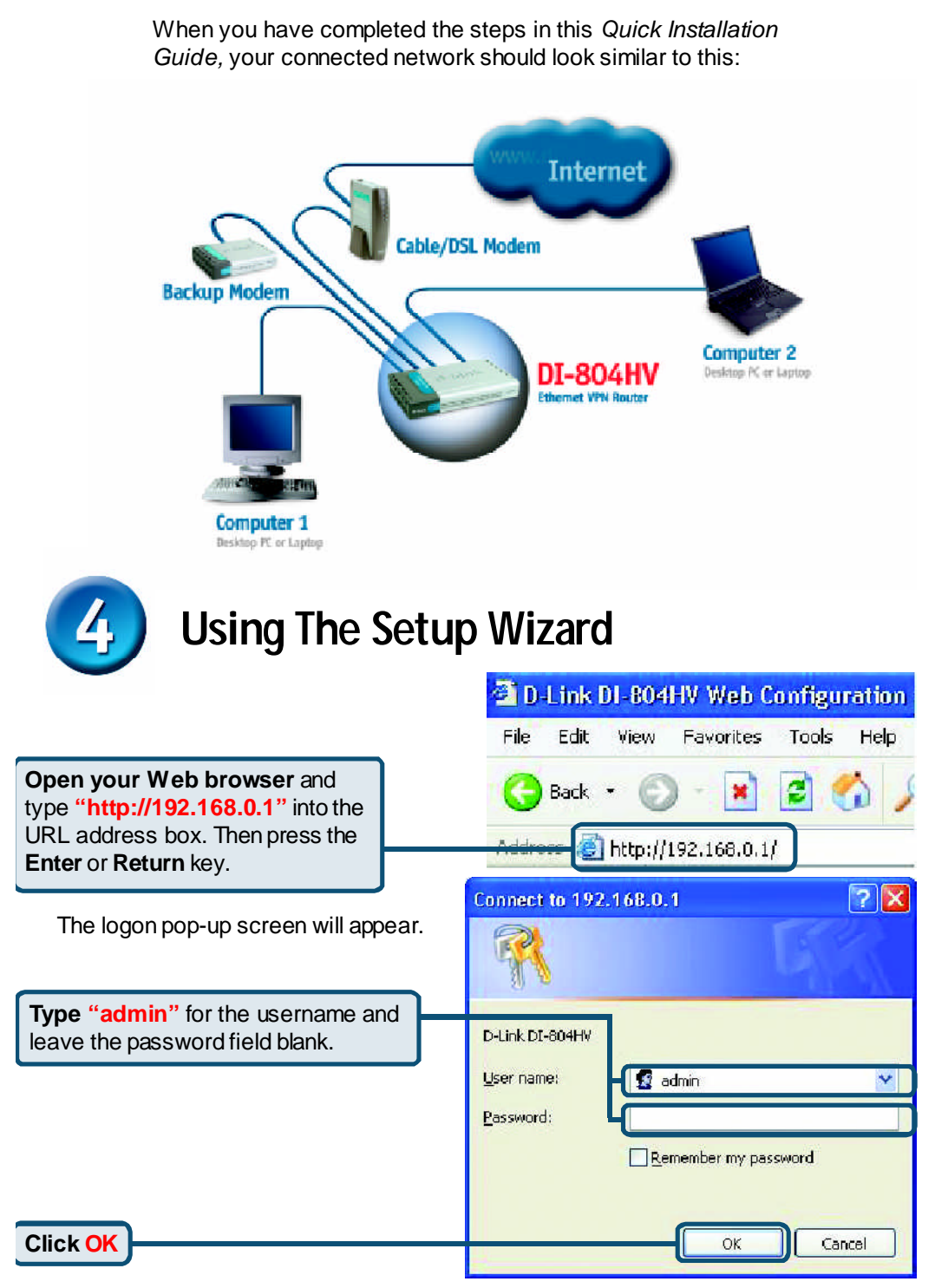

# **The Setup Wizard (continued)**

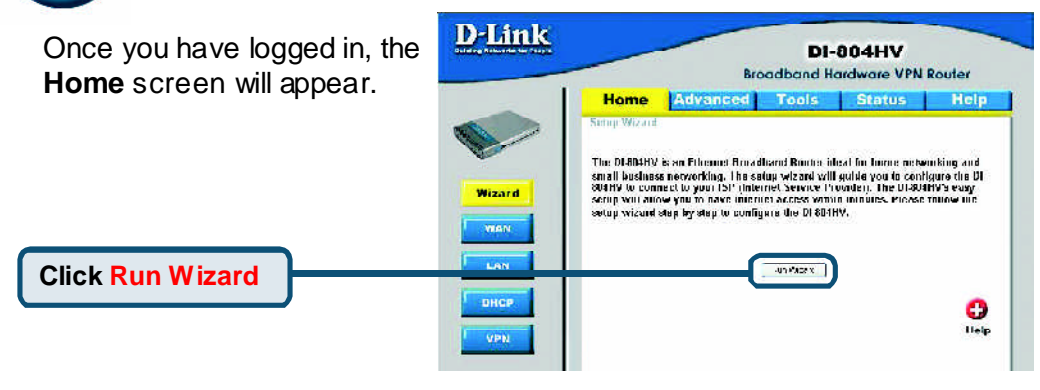

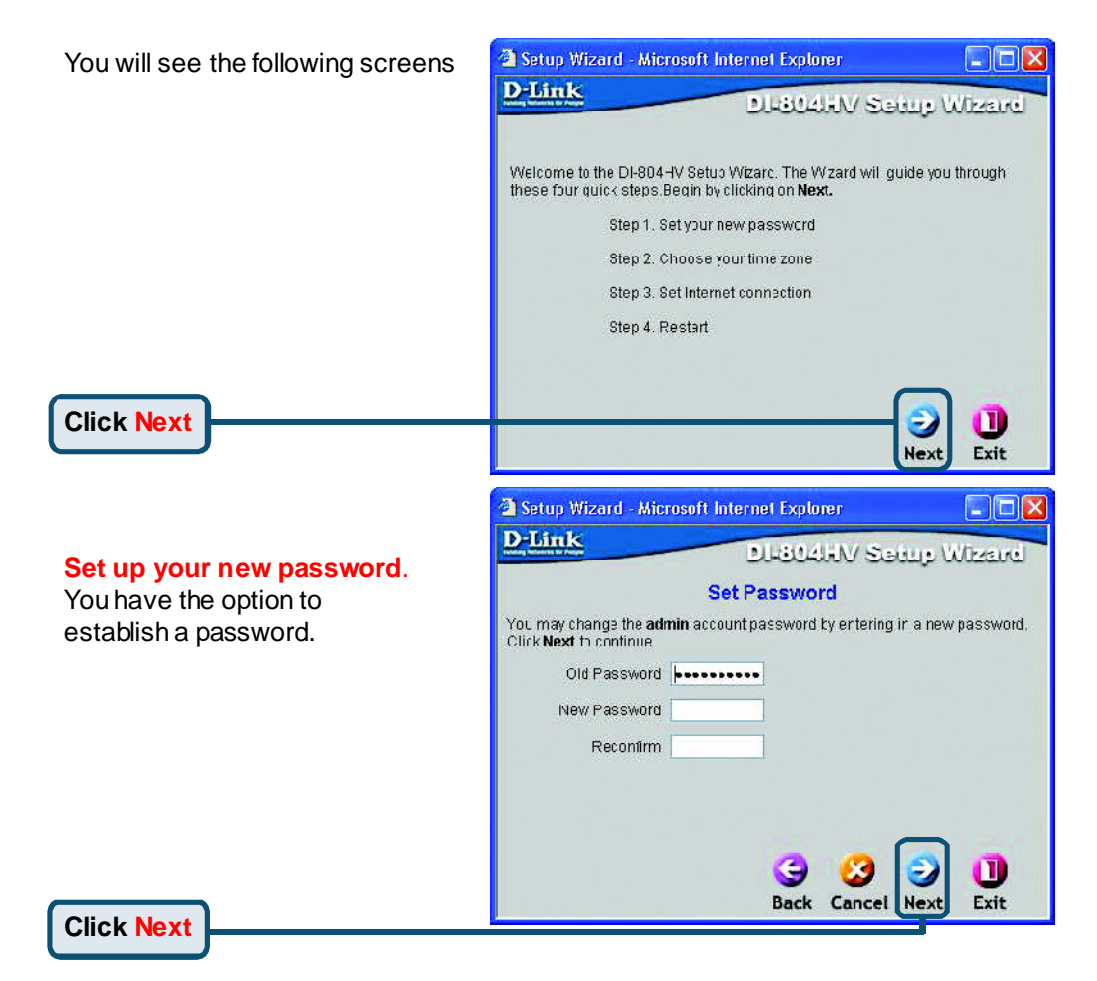

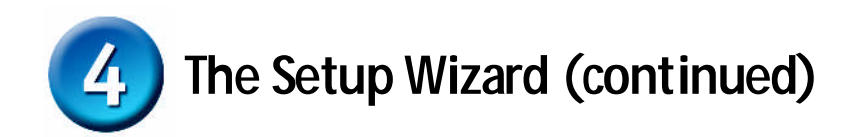

#### **Choose your time zone** from the drop down list.

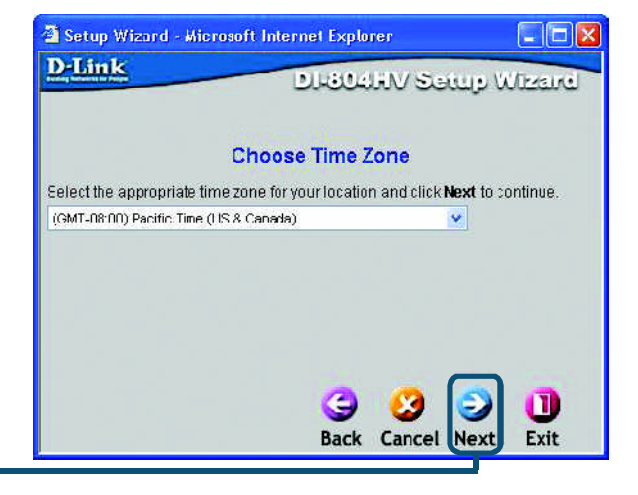

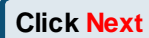

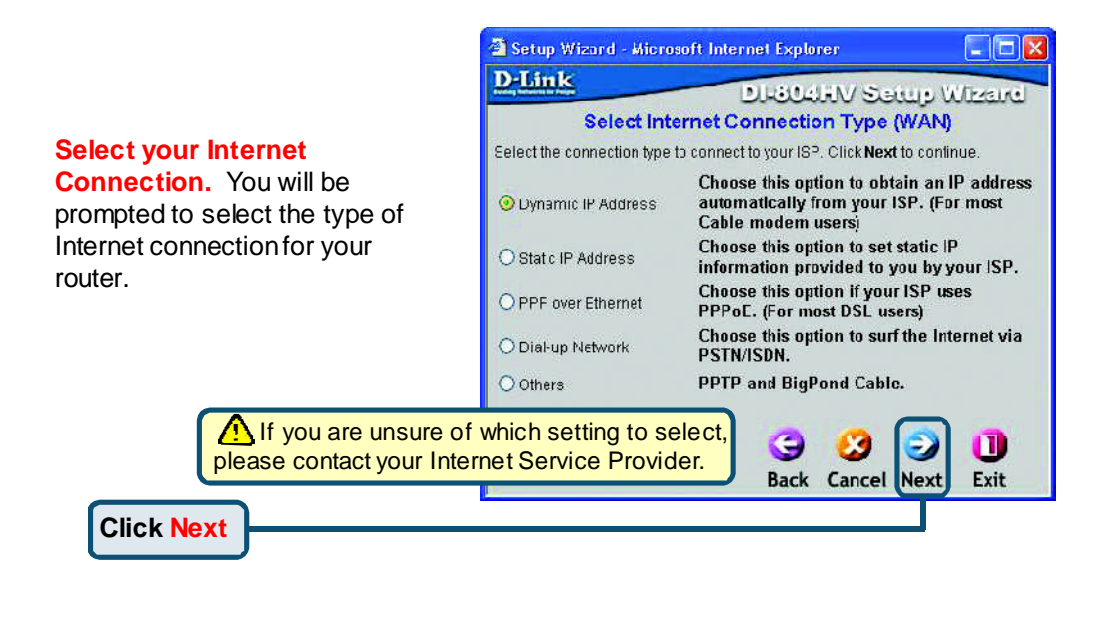

Select **Others** only if you use PPTP in Europe or Big Pond Cable in Australia.

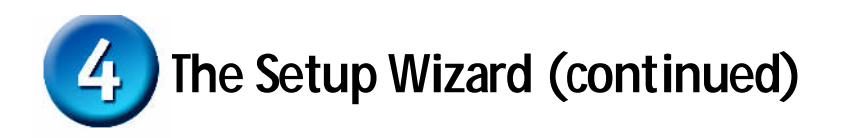

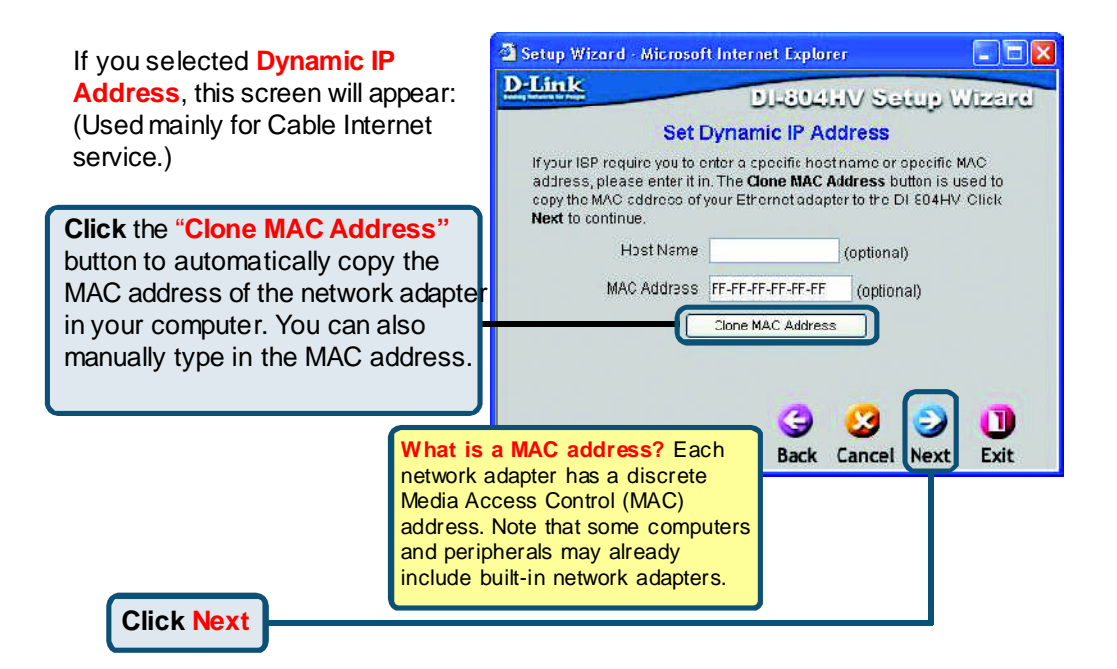

If your ISP requires a **Static IP Address**, and this option is selected, then this screen will appear:

Enter the IP address information originally provided to you by your ISP. You will need to complete all the required fields.

**Click Next**

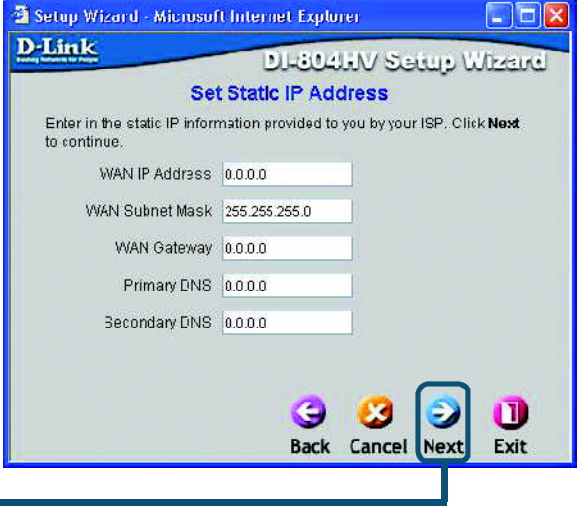

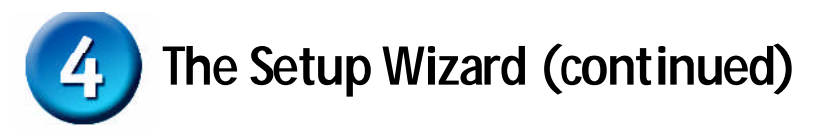

If your ISP uses **PPPoE**

(Point-to-Point Protocol over Ethernet), and this option is selected, then this screen will appear: (Used mainly for DSL Internetservice.)

> Please be sure to remove any existing PPPoE client software installed on your computers.

Enter in the username and password providedto you by your ISP.

**Click Next**

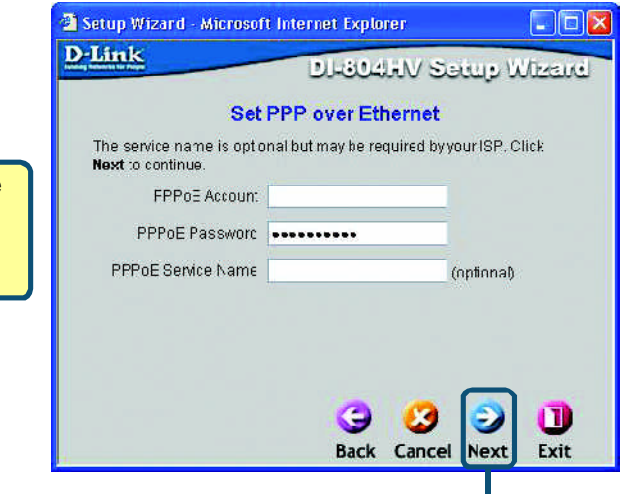

Configure this section only if you have an analog dial-up account. Otherwise click **Next** to skip.

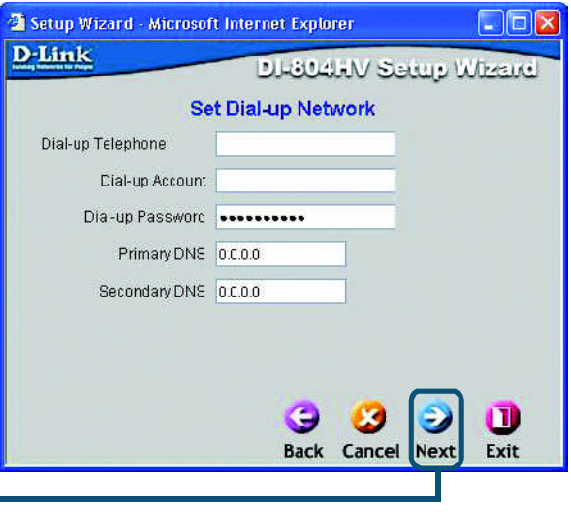

**Click Next**

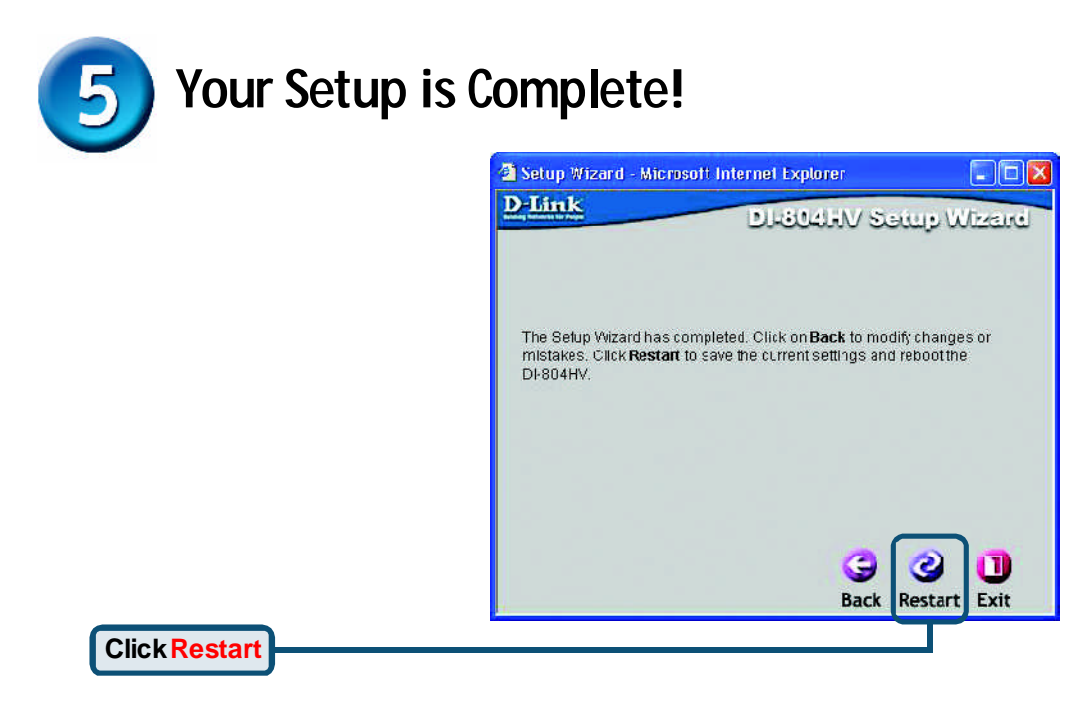

### **Test Internet Connection.**

You will be returned to the **Home** tab.

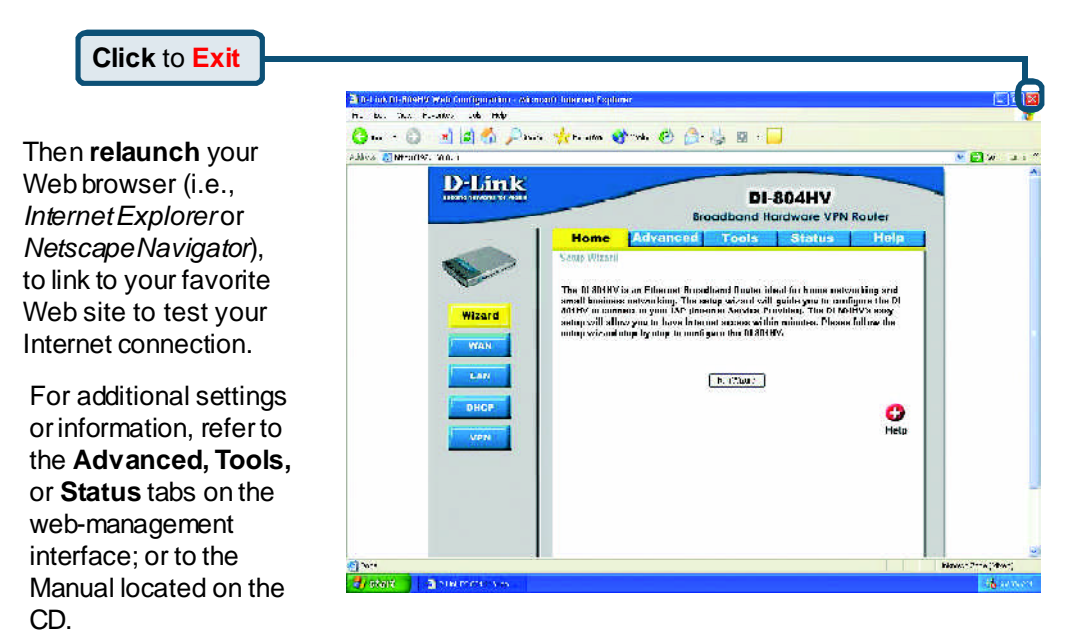

## **APPENDIX (continued)**

To connect to the network, make sure the network adapter in your computer is configured properly. Here's how to configure the network adapter to obtain an IP address automatically for the DI-804HV Broadband Router.

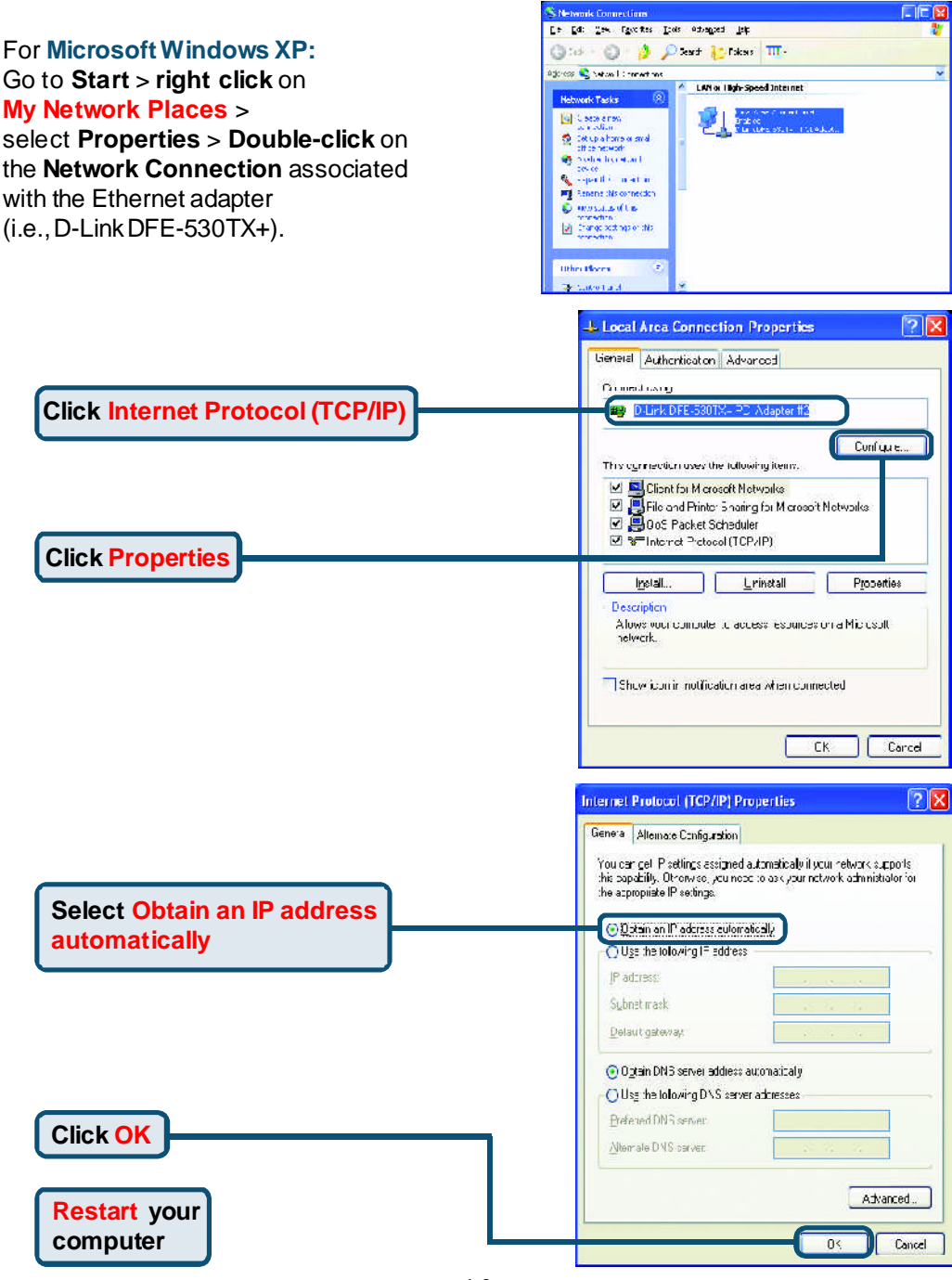

#### For **Apple Macintosh OS X:**

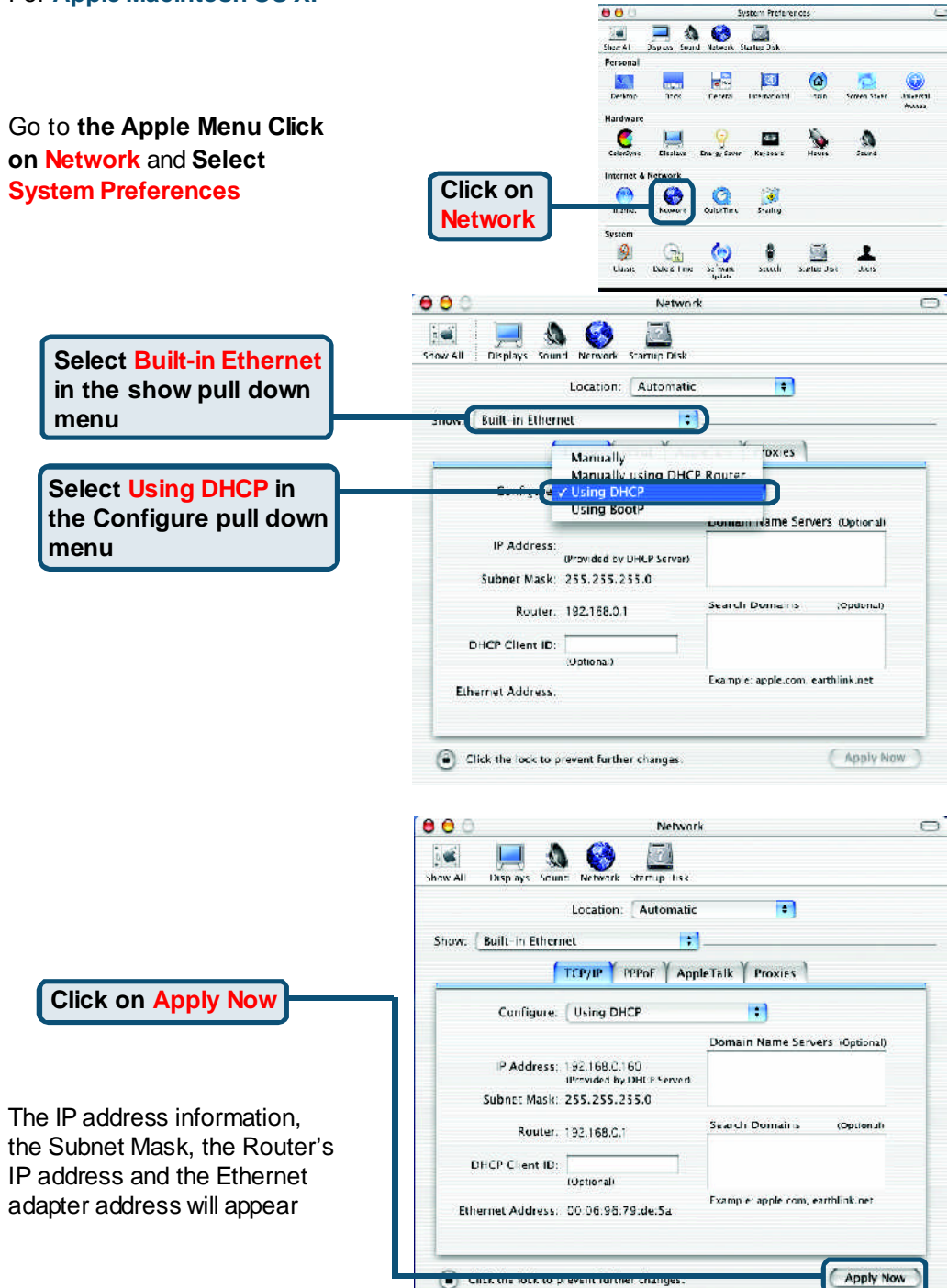

## **Technical Support**

You can find software updates and user documentation on the D-Link website.

D-Link provides free technical support for customers within the U.K

U.K. ustomers can contact D-Link technical support through our website, or by phone.

Tech Support for customers within the U.K: **D-Link Technical Support over the Telephone:** Free Phone 0800 917 5063, Mon-Fri 8.00am to 8.00pm

> D-Link Technical Support over the Internet: http://www.dlink.co.uk ftp://ftp.dlink.co.uk

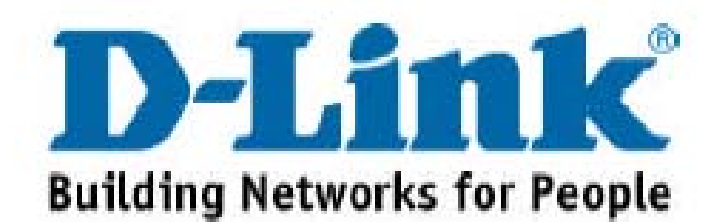